# ACORP VS100-L

Персональный VoIP шлюз Инструкция

# **Содержание**

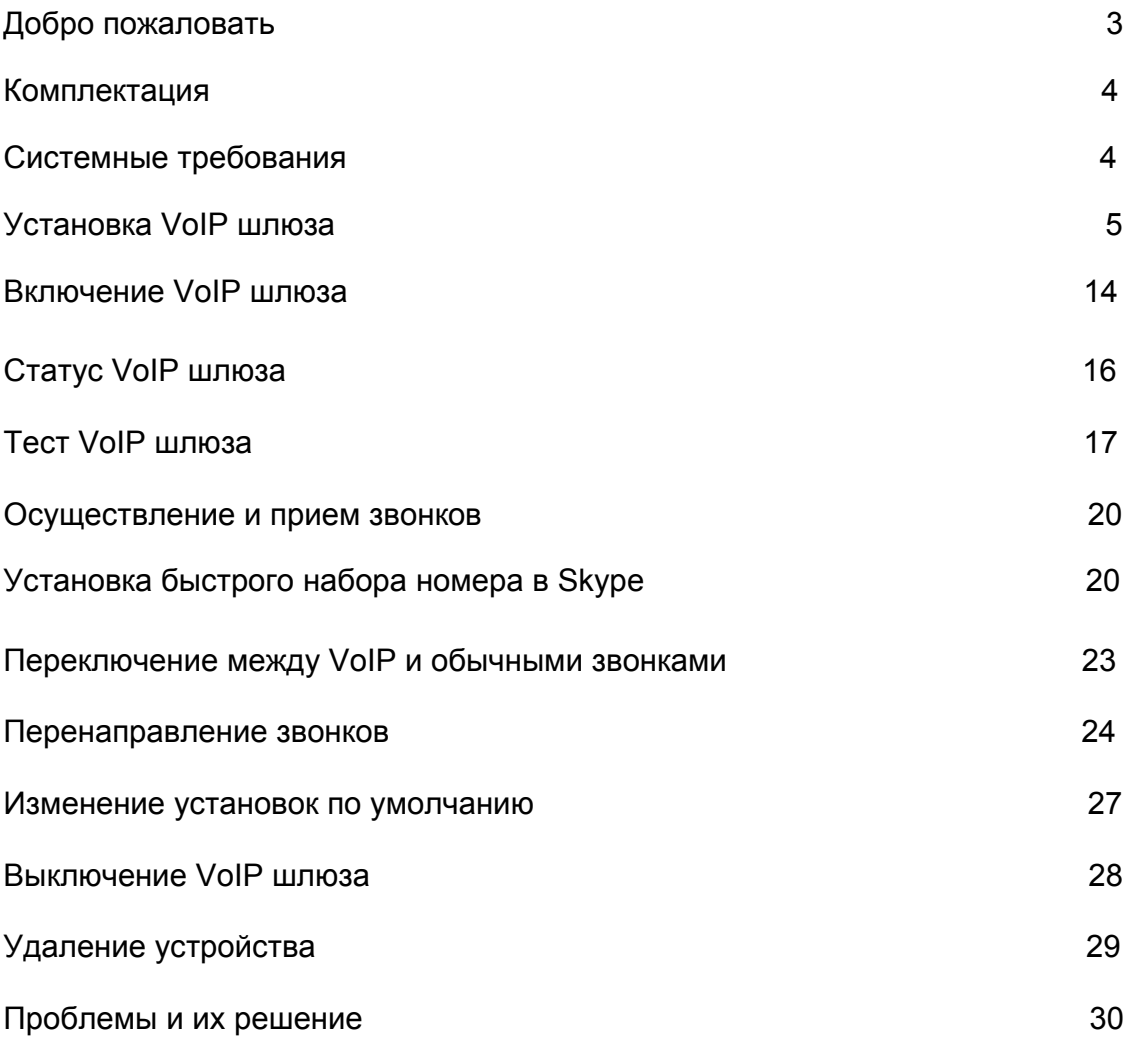

# **Добро пожаловать**

**ACORP VS100-L** – это персональный VoIP шлюз, которое позволит вам осуществлять и принимать Skype™ звонки, используя ваш стандартный телефонный аппарат.

После того, как вы пройдете все шаги простой установки, вы сможете:

- Продолжать делать и принимать обычные звонки как вы это обычно делаете;
- Делать и принимать Skype<sup>TM</sup> звонки при помощи вашего телефонного аппарата;
- Перенаправлять Skype<sup>TM</sup> звонки на ваш мобильный телефон;
- Делать Skype™ звонки с вашего мобильного телефона, даже если вы не находитесь за вашим компьютером;
- Переключаться между Skype<sup>TM</sup> звонками и обычными звонками.

Пожалуйста, прочтите файл readme.txt, который появится после установки устройства!

#### **Комплектация**

#### **Системные требования**

Для установки VoIP шлюза вам потребуются:

- 1. VoIP шлюз ACORP VS100-L;
- 2. USB кабель;
- 3. RJ11 кабель;
- 4. Телефон (обычный проводной, беспроводный, DECT и т.п.);
- 5. Телефонный сервис (для конференц-звонков, трехсторонних звонков и перенаправления звонков);
- 6. Широкополосное соединение с интернет (рекомендуется);
- 7. Компьютер со следующей минимальной конфигурацией:
	- o Pentium 400МГц или ему аналогичный;
	- o ОС Windows 2000 или XP;
	- o Свободный USB порт (версия 1.0, 1.1 или 2.0);
	- o Установленная программа Skype™ версия 1.1 или выше (www.skype.com);
	- o 128МБ оперативной памяти;
	- o 10МБ свободного пространства на жестком диске;
	- o Привод CD/DVD-ROM для установки программного обеспечения VoIP шлюза с прилагаемого компакт-диска.

**Обратите внимание, что VoIP шлюз должен быть присоединен к USB порту компьютера или USB хабу (разветвителю) с питанием от внешней электросети. Он НЕ МОЖЕТ быть присоединен к USB хабу с питанием от шины компьютера!** 

## **Установка VoIP шлюза**

# **НЕ ПОДКЛЮЧАЙТЕ VOIP ШЛЮЗ К ВАШЕМУ КОМПЬЮТЕРУ ДО ТЕХ ПОР, ПОКА ПРОГРАММА УСТАНОВКИ (INSTALLATION WIZARD) НЕ ПОПРОСИТ ЭТО СДЕЛАТЬ!**

Следующие шаги помогут вам установить VoIP шлюз.

Процедура установки состоит из следующих шагов:

- Установите Skype<sup>TM</sup> (шаг 1 см. ниже);
- Запустите программу установки VoIP шлюза (шаг 2 см. ниже);
- Подключите VoIP шлюз ТОЛЬКО ПОСЛЕ ТОГО, КАК ПРОГРАММА УСТАНОВКИ ПОПРОСИТ ВАС ЭТО СДЕЛАТЬ (шаг 2 см. ниже);
- Убедитесь в правильности установки (шаг 3 см. ниже);
- Подключите телефонный аппарат к VoIP шлюзу (шаг 4 см.ниже);
- Подключите VoIP шлюз к телефонной розетке (шаг 5 см. ниже). Этот шаг опциональный и требуется только для использования функции перенаправления звонков.
- Всё готово и вы можете работать с VoIP шлюзом.

Детальное описание шагов по установке:

**ШАГ 1:** Если программа Skype™ ещё не установлена на вашем компьютере, посетите сайт http://www.skype.com и следуйте инструкциям по установке этой программы. Убедитесь, что программа Skype™ работает, прежде чем приступать к установке VoIP шлюза.

**ШАГ 2:** Вставьте установочный CD диск в привод CD/DVD-ROM вашего компьютера. Установка должна начаться автоматически. Если программа установки не запустилась автоматически, откройте папку с файлами на диске CD-ROM и дважды щелкните по файлу **setup.exe,** показанному на картинке.

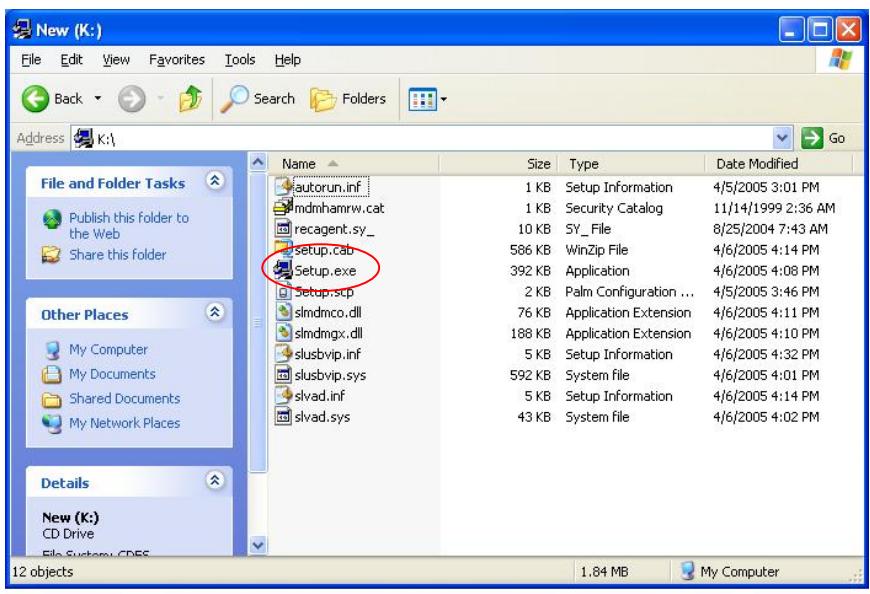

Вы увидите следующую шкалу прогресса.

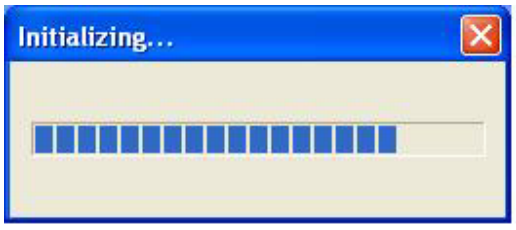

Ждите, пока не увидите следующее окно с кнопкой OK. Нажмите OK.

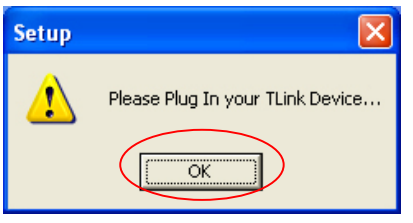

Подключите USB кабель к VoIP шлюзу как показано ниже:

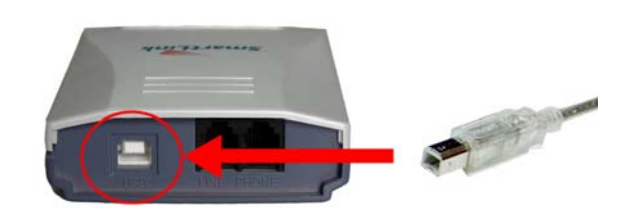

Другой конец USB кабеля должен быть соединен с USB портом вашего компьютера

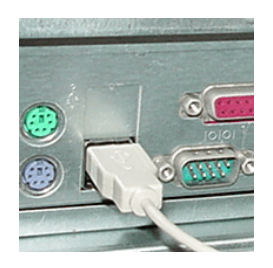

или USB хабом с питанием от электросети.

**VoIP шлюз не должен поключаться к USB хабу (разветвителю) с питанием от шины компьютера!** 

Вы увидите следующее окно.

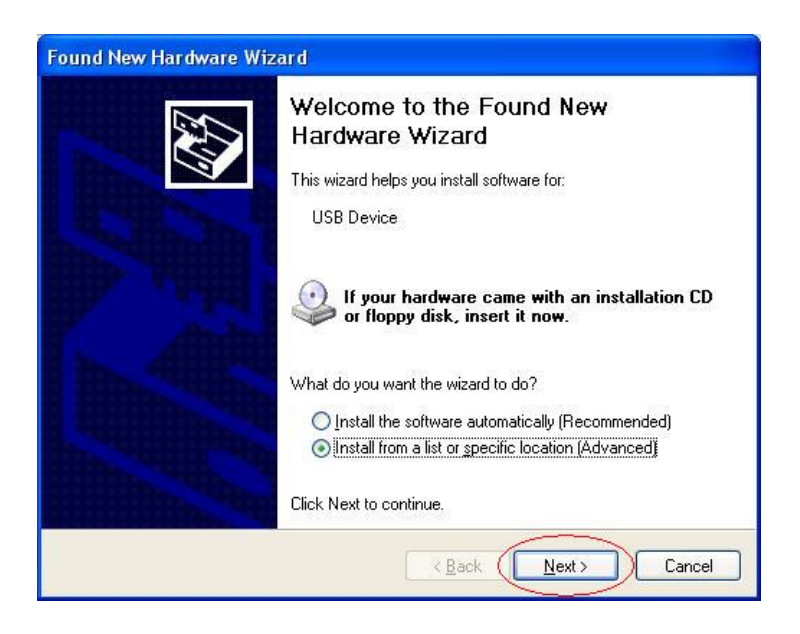

Выберите *Install the software automatically (Recommended)* и нажмите кнопку **Next**.

Установка продолжится.

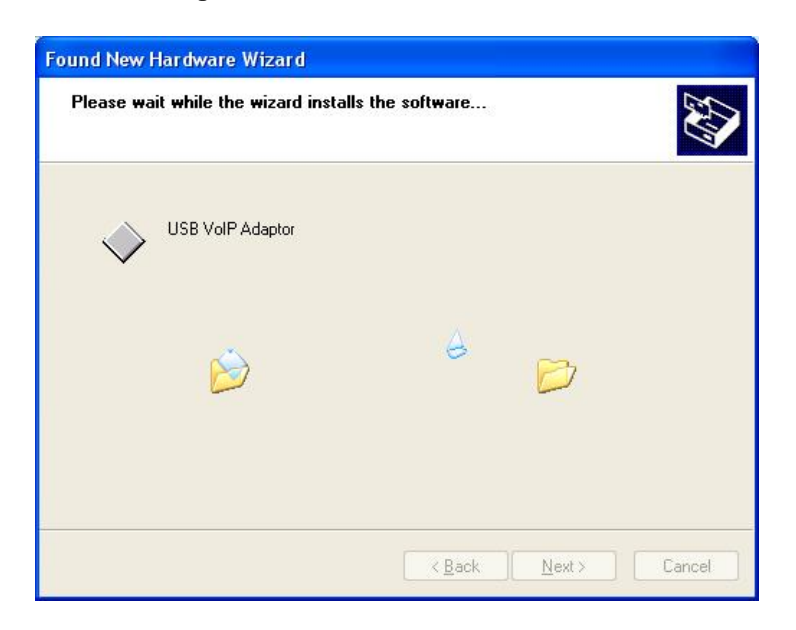

Когда вы увидите следующее окно, нажмите кнопку **Continue Anyway**.

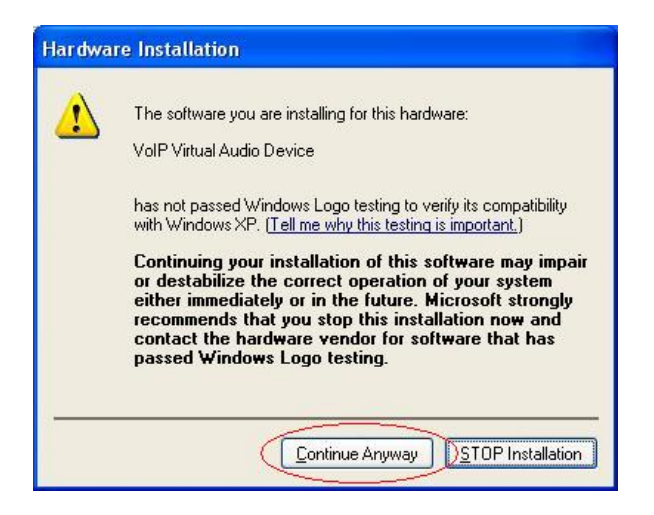

Когда вы увидите следующее окно, нажмите кнопку **Finish**.

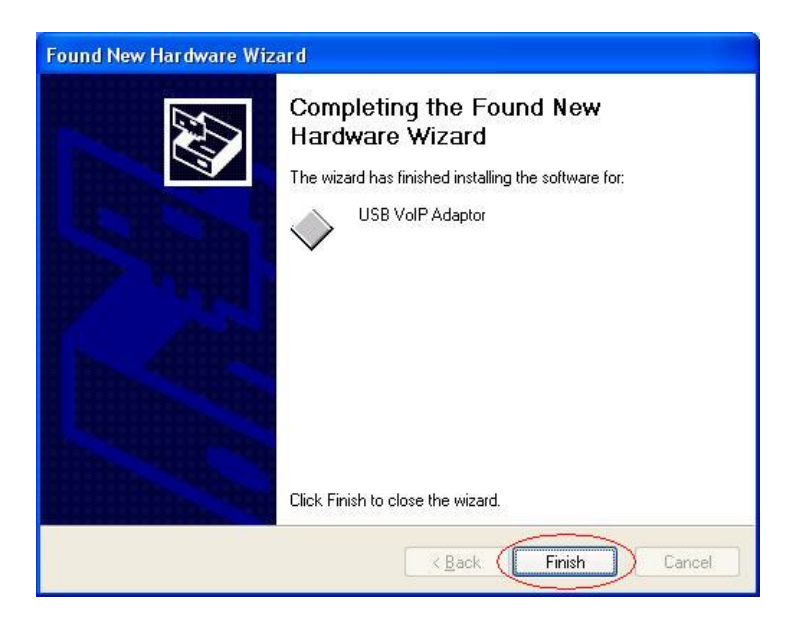

Далее вы увидите следующее окно.

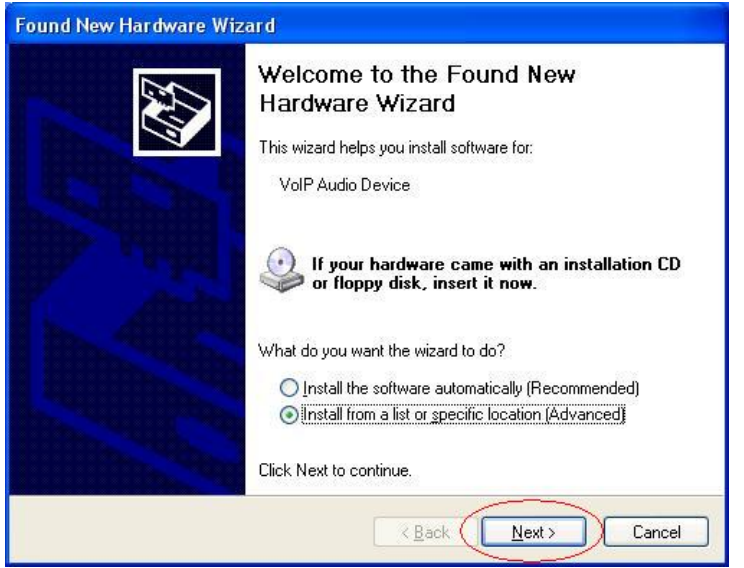

Выберите опцию *Install the software automatically (Recommended)* и нажмите кнопку **Next**.

Установка продолжится и вы увидите следующее окно.

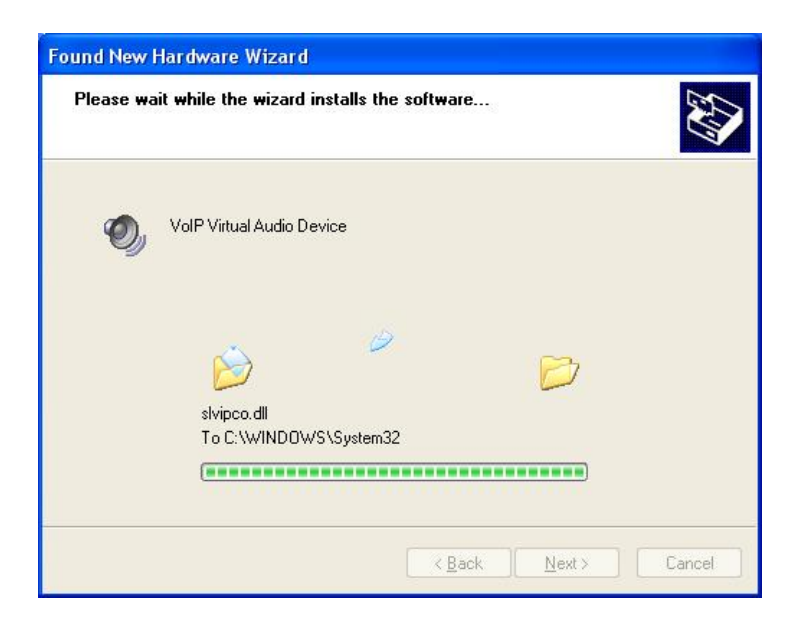

Когда вы увидите следующее окно, нажмите кнопку **Continue Anyway**.

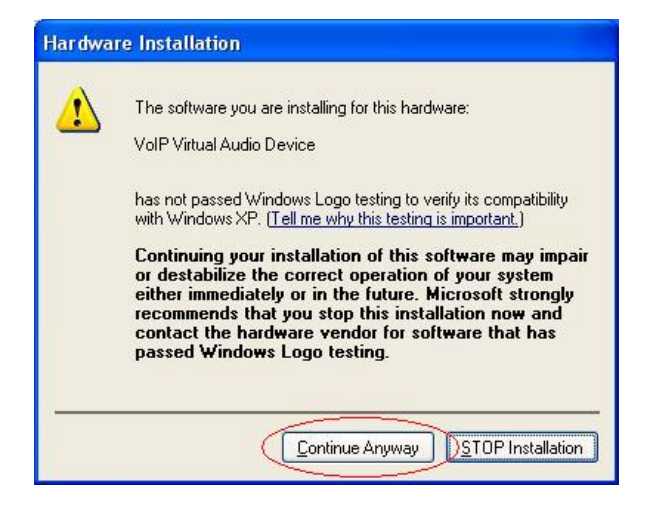

Когда вы увидите следующее окно, выберите опцию "A*llow this program to use Skype"* и нажмите кнопку **OK**.

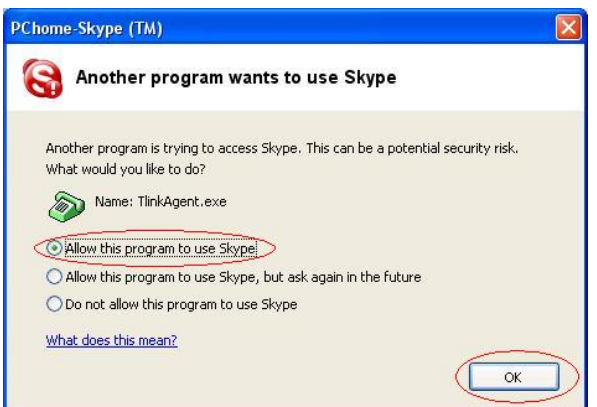

Когда вы увидите следующее окно, нажмите кнопку **Finish** .

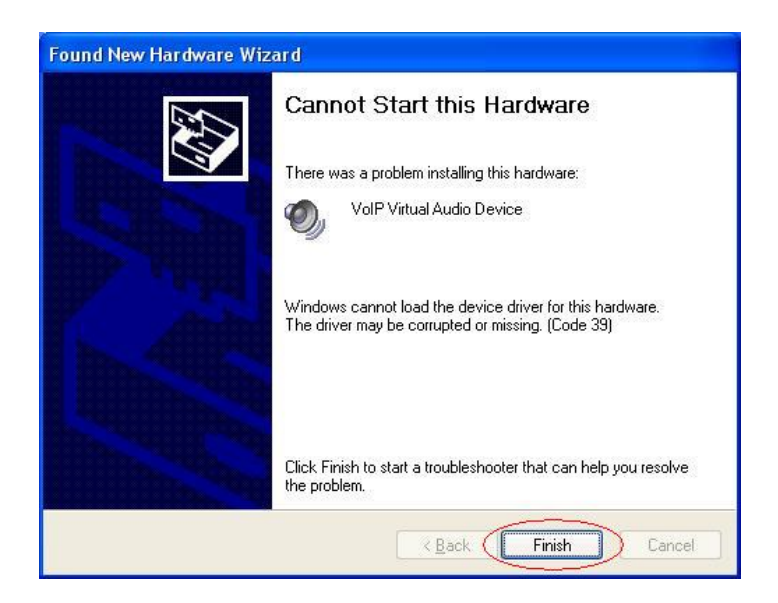

**ШАГ 3:** После завершения установки вы увидите следующее сообщение, которое появится в области системного трея возле иконки, изображающей телефон как показано на картинке (обведено кружочком).

Иконка с телефоном показывает, что VoIP шлюз установлен и работает и вы можете начать использовать Skype™ и VoIP шлюз.

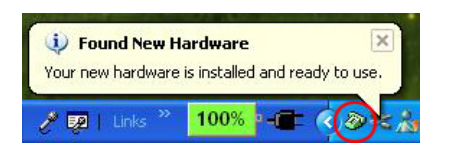

Вы найдете новую программную группу VoIP шлюза, доступную через кнопку Start button -> All Programs как показано на рисунке.

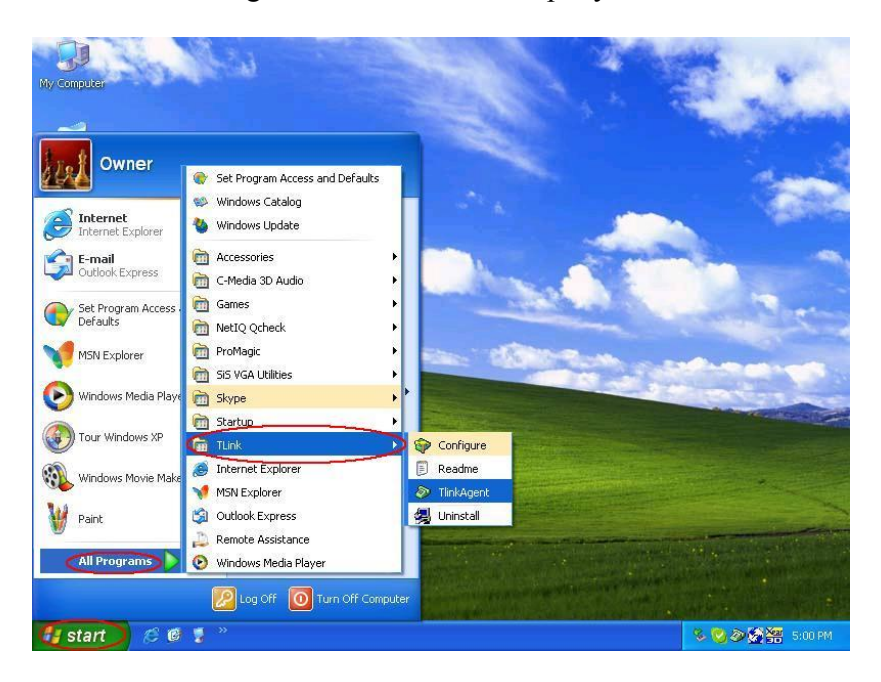

**ШАГ 4:** Подключите телефонный аппарат к VoIP шлюзу с помощью телефонного кабеля.

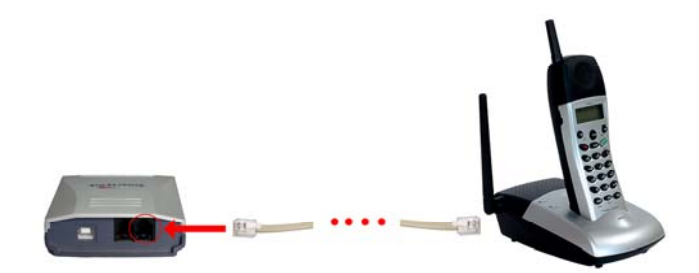

**ШАГ 5:** Соедините телефонным кабелем гнездо **Line** VoIP шлюза с настенной телефонной розеткой как показано на рисунке.

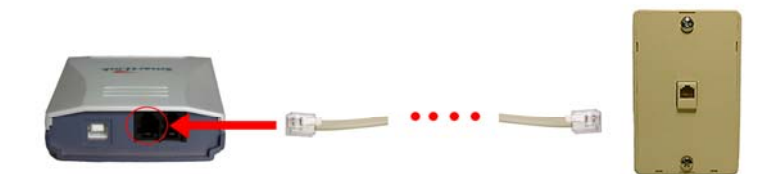

Окончательная конфигурация должна выглядеть примерно так.

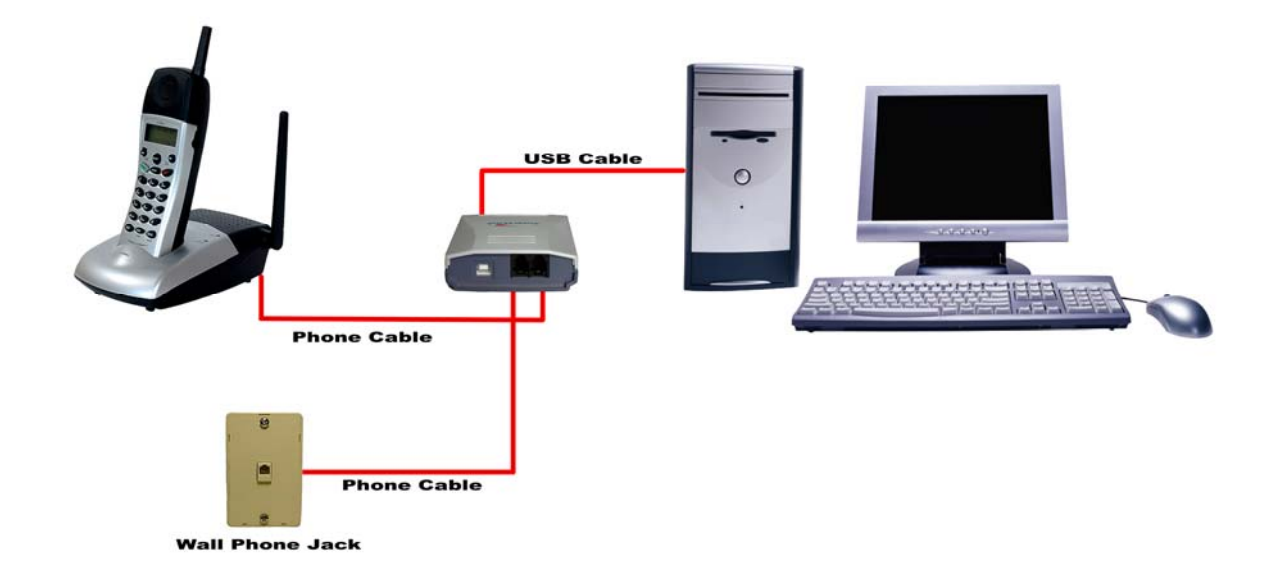

#### **Включение VoIP шлюза**

Для того, чтобы использовать VoIP шлюз и его возможности, (1) VoIP шлюз должен быть подключен к компьютеру , (2) телефонный аппарат должен быть подключен к VoIP шлюзу, (3) VoIP шлюз должен быть подключен к телефонной розетке и (4) программа-агент VoIP шлюза должна быть запущена (иконка телефона в системном трее должна быть зеленого цвета).

Если программа-агент VoIP шлюза не запущена (т.е. иконки с зеленым телефоном в трее нет), убедитесь, что VoIP шлюз соединен с компьютером и запустите программу-агент как показано ниже (Start -> All Programs -> VoIP Gateway -> SkypeAgent):

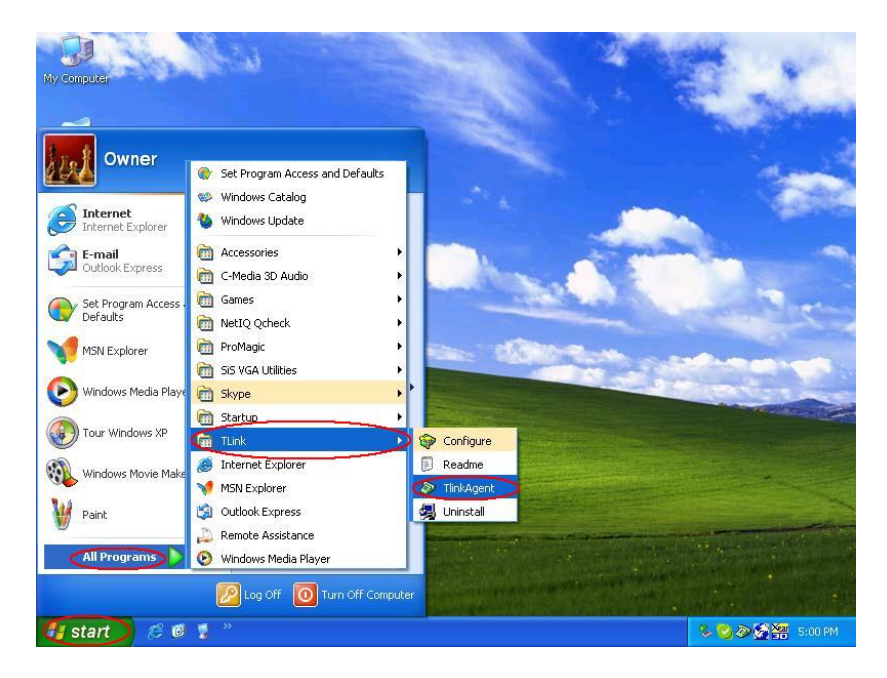

Вы увидите следующее окно, выберите опцию "A*llow this program to use Skype"* и нажмите кнопку **OK**.

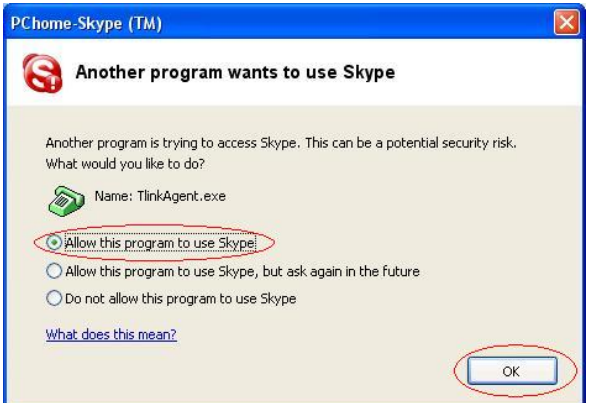

Вы увидите иконку агента VoIP шлюза в области системного трея.

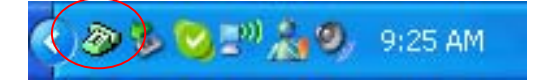

Теперь вы можете использовать VoIP шлюз.

# **Статус VoIP шлюза**

Когда VoIP шлюз установлен правильно, вы видите иконку зеленого телефона в системном трее.

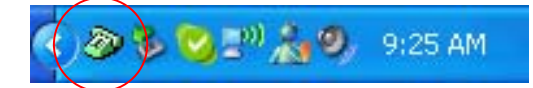

Если программа-агент VoIP шлюза работает, а VoIP шлюз отключен, иконка телефона будет красного цвета, как показано ниже.

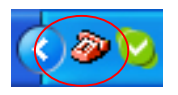

Когда программа-агент не запущена, её иконка в области системного трея не отображается.

# **Тест VoIP шлюза**

Skype имеет полезную функцию теста связи. Она называется echo123. Если вы отправите "callme" в чате(беседе) с роботом по имени echo123, echo123 позвонит вам в ответ и позволит оставить сообщение, которое будет проиграно вам в ответ. Это поможет вам проверить VoIP шлюз, драйвер VoIP шлюза и правильность подключения телефона.

Добавьте echo123 в ваш список абонентов в программе Skype через меню Tools -> Add to Contact List, как показано на рисунке:

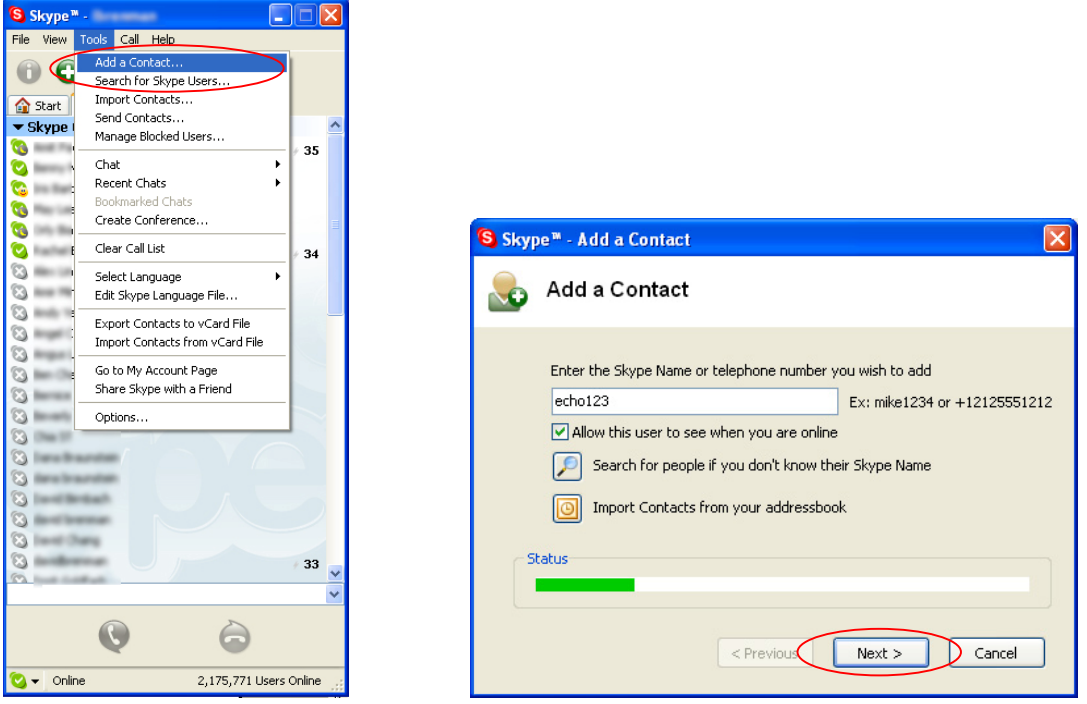

Когда echo123 добавлен, щелкните по кнопке chat как показано на рисунке.

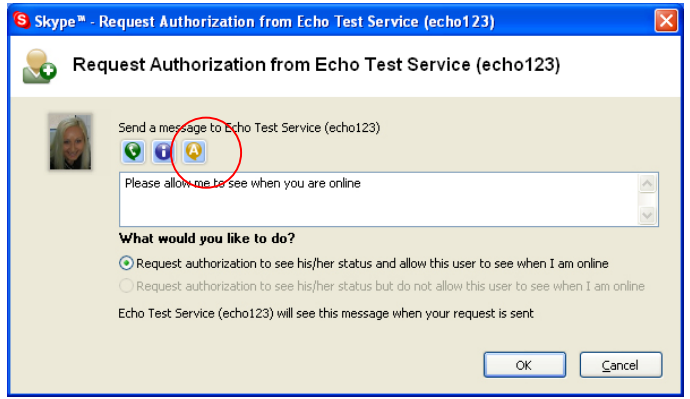

Вы увидите следующее окно чата (беседы), введите "callme" на клавиатуре и нажмите Enter.

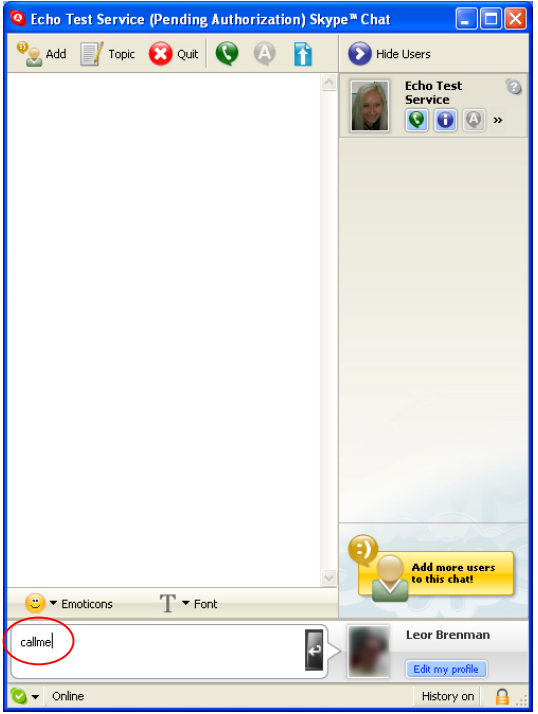

Вы должны увидеть следующее окно, и телефон, подключенный к VoIP шлюзу должен зазвонить. Поднимите трубку и следуйте голосовым инструкциям. Echoробот попросит вас оставить голосовое сообщение, которое будет сразу же вам проиграно.

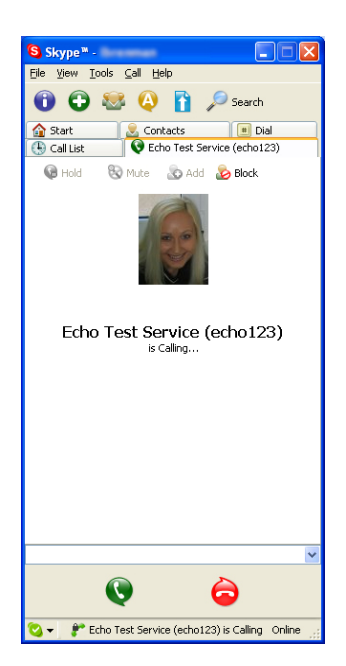

После окончания теста, нажмите OK как показано ниже.

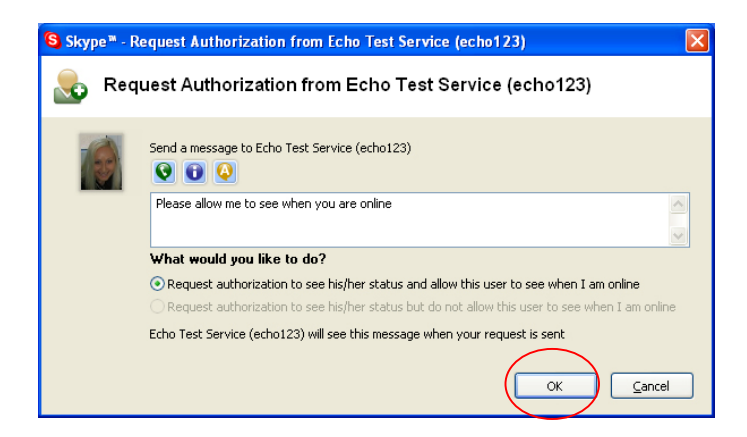

Далее нажмите Finish как показано на рисунке.

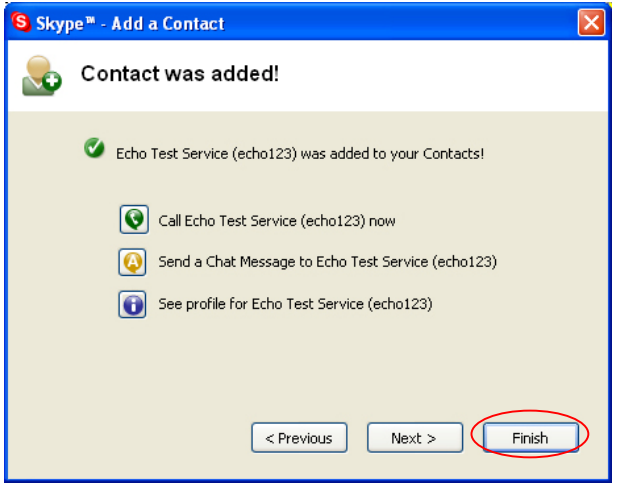

#### **Осуществление и прием звонков**

Вы можете использовать телефонный аппарат, подключенный к VoIP шлюзу как вы его используете обычно. Чтобы сделать звонок, просто поднимите трубку и наберите номер. Чтобы ответить на входящий звонок, поднимите трубку, когда телефон зазвонит.

Когда вы получите входящий Skype™ звонок, телефонный аппарат, подключенный к VoIP шлюзу зазвонит. Если ваш телефонный аппарат поддерживает функцию Caller ID, имя(ник) звонящего абонента Skype будет отображено на экране. Чтобы ответить на звонок, просто поднимите трубку. Чтобы закончить звонок, положите трубку.

Если у вас есть SkypeOut™, вы можете использовать телефон, подключенный к VoIP шлюзу для осуществления SkypeOut™ звонков, подняв трубку и нажав  $\#$ . Далее должна следовать последовательность цифр: 00 + код страны + телефонный номер (например 001 617 555 1212) , далее надо нажать кнопку звездочка \*.

Чтобы позвонить абоненту Skype™, вы должны назначить быстрый набор номера в программе Skype (процедура установки описана в следующей главе) для каждого такого абонента. Вы просто должны поднять трубку, нажать ##, и после того как услышите длинный гудок, нажать номер быстрого набора (например 22) и затем нажать звездочку \*.

### **Установка быстрого набора номера в Skypе**

Эта глава описывает установку быстрого набора номера в программе Skype™. Это требуется для того, чтобы с подключенного к VoIP шлюзу телефонного аппарата можно было позвонить абоненту Skype™. Для звонков через SkypeOut™ подключенный к VoIP шлюзу телефонный аппарат не требуется.

**Шаг 1:** Щелкните правой кнопкой мыши на желаемом абоненте как показано ниже и выберите из списка опцию *Assign Speed-Dial*:

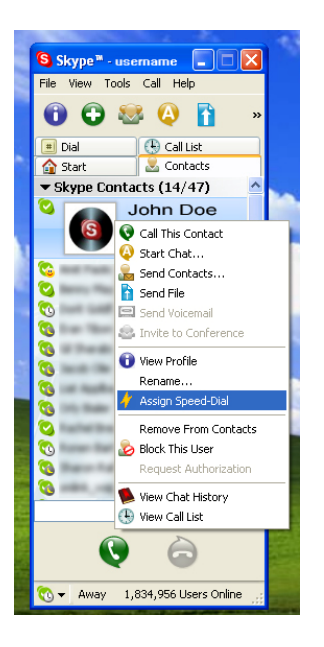

**Шаг 2:** Введите желаемую цифру быстрого набора номера (например 22) и нажмите кнопку **OK**.

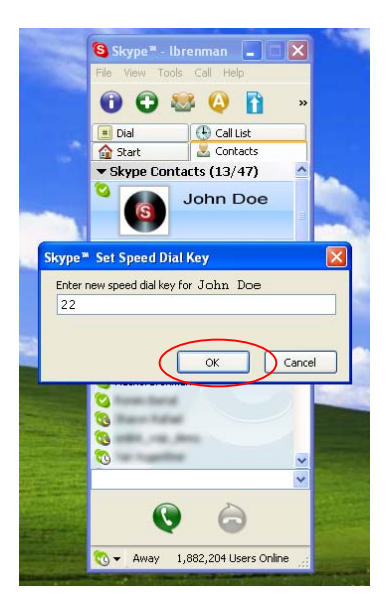

**Шаг 3:** Вы увидите, что абонент Skype™ имеет теперь связанную с ним цифру быстрого набора номера как показано ниже.

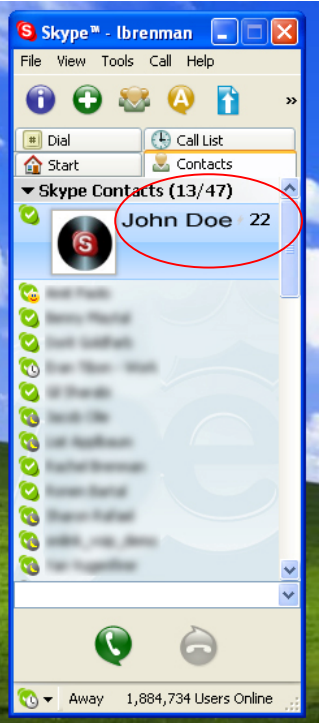

## **Переключение между VoIP и обычными звонками**

Во время обычного телефонного разговора вы можете получать Skype™ звонки и наоборот, во время разговора в Skype™ вы можете получать обычные телефонные звонки. VoIP шлюз будет оповещать о входящем звонке звуковым гудком и вы можете переключаться между звонками с помощью нажатия комбинации #1.

#### **Перенаправление звонков**

VoIP шлюз может быть сконфигурирован, чтобы перенаправлять входящие Skype™ звонки на другой телефонный номер, такой как ваш мобильный телефон. Он также может перенаправлять входящие звонки на Skype™ или SkypeOut™. Щелкните правой кнопкой мыши по Skype агенту (иконке зеленого телефона в области системного трея Windows) и выберите Сonfigure, как показано ниже.

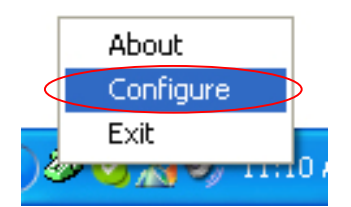

Вы увидите следующее окно конфигурирования VoIP шлюза.

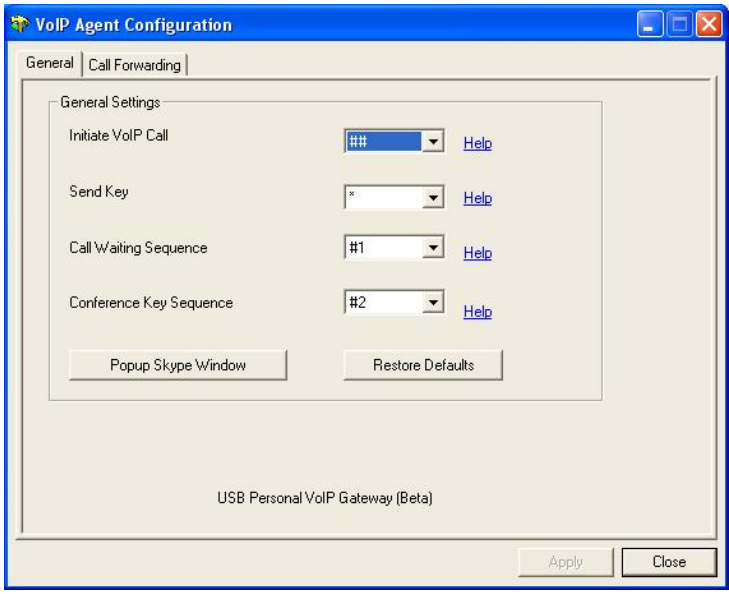

Нажмите по закладке Call Forwarding чтобы увидеть параметры перенаправления звонков как показано ниже.

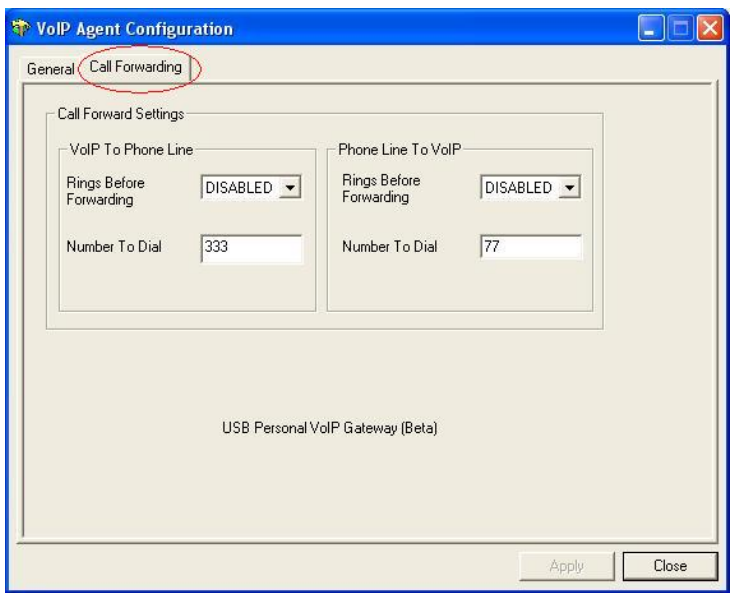

Чтобы перенаправить Skype™ звонки на телефонный номер такой как ваш мобильный, измените установки *VOIP to Phone Line*.

Сначала выберите число гудков, перед тем как перенаправить звонок как показано на рисунке.

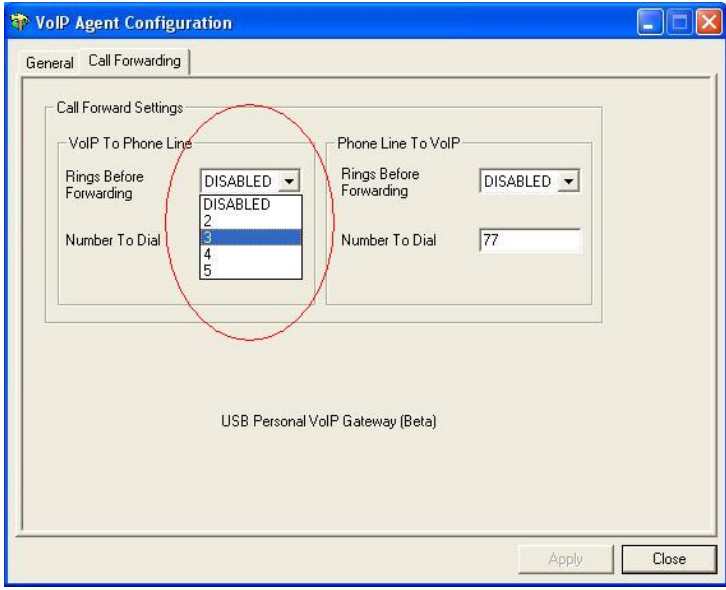

Затем выберите номер телефона, на который будет перенаправляться звонок и нажмите кнопку **Apply** и/или **Exit**.

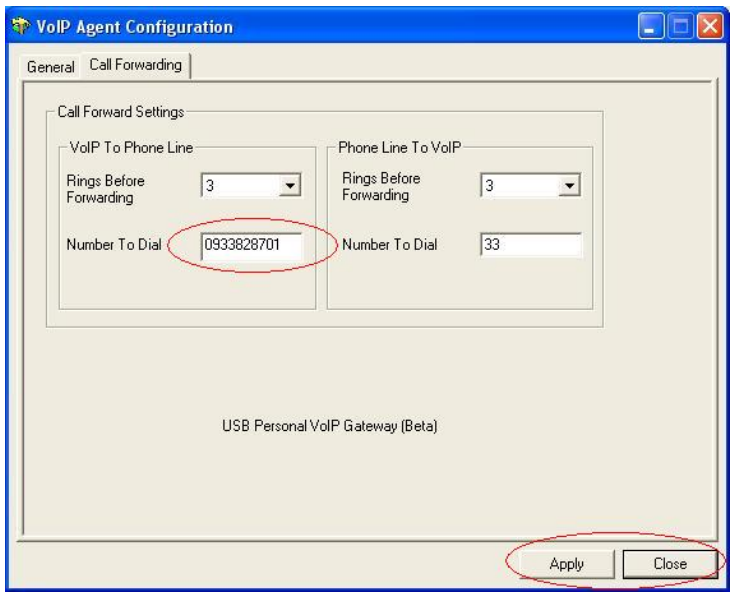

#### **Изменение установок по умолчанию**

Вы можете изменить все установки по умолчанию VoIP шлюза.

Щелкните правой кнопкой мыши по агенту VoIP шлюза и выберите Configure как показано ниже.

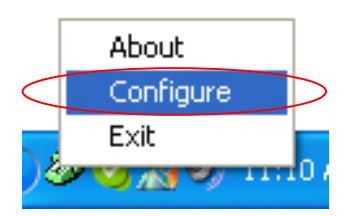

Вы увидите следующее окно.

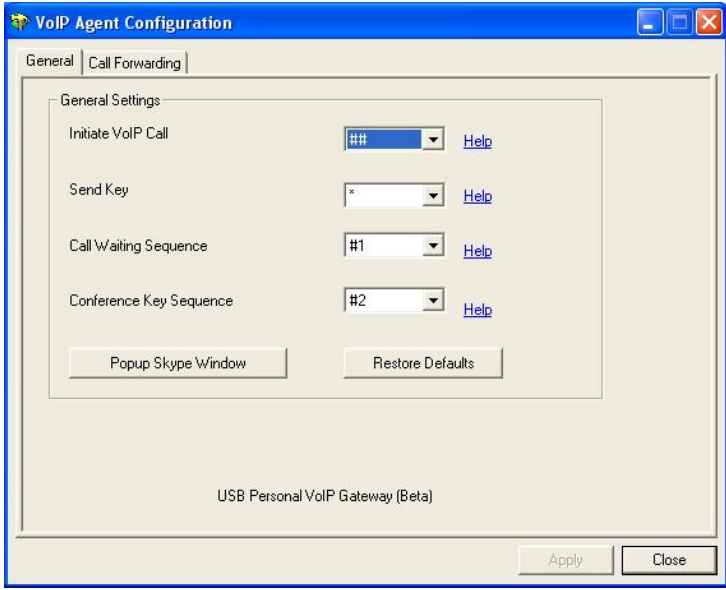

**Initiate Voip Call** – нажмите, чтобы выбрать символы, которые надо набрать на телефонном аппарате чтобы сделать SkypeOut™ или Skype™ звонок.

**Send Ke**y – символ, который следует за телефонным номером при звонке через VoIP.

**Call Waiting Sequence** – последовательность символов, которые надо нажать, чтобы переключаться между звонками.

**Popup Skype Window** – включите эту опцию, если хотите чтобы VoIP шлюз активизировал окно программы Skype™ при осуществлении звонка с VoIP шлюза.

## **Выключение VoIP шлюза**

Чтобы выключить VoIP шлюз, щелкните правой кнопкой мыши по агенту в области системного трея и выберите Exit как показано на рисунке.

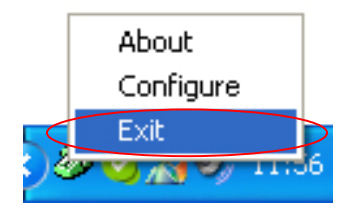

Вы можете теперь отключить VoIP шлюз от компьютера.

# **Удаление устройства**

Для того чтобы удалить VoIP шлюз из системы, щелкните по программе Uninstall в программной группе VoIP шлюза, доступной через меню Start -> All Programs -> VoIP Gateway.

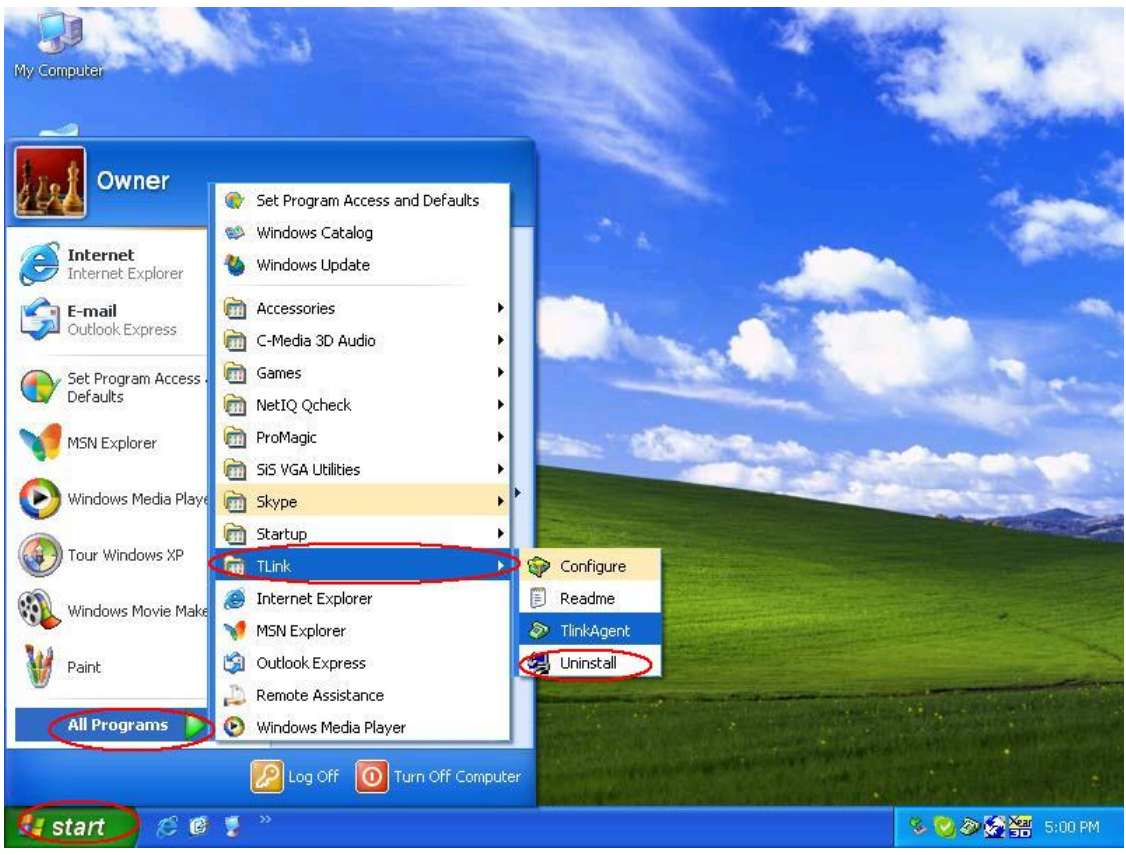

Вы увидите индикатор удаления.

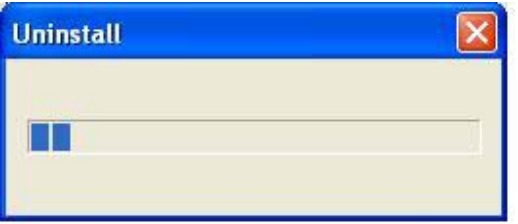

Когда индикатор исчезнет, это будет означать конец удаления.

## **Проблемы и их решение**

Первый шаг в решении проблем состоит в чтении файла readme.txt , который находится в программной группе VoIP шлюза, и содержащий список распространенных проблем (для данной версии драйвера VoIP шлюза).

Чтобы определить версию драйвера, щелкните правой кнопкой мыши по агенту VoIP шлюза (иконка зеленого телефона в области системного трея) и выберите пункт меню About.

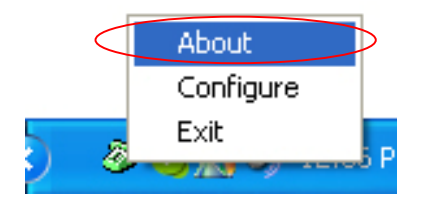

Вы увидите экран About VoIP шлюза как показано на рисунке.

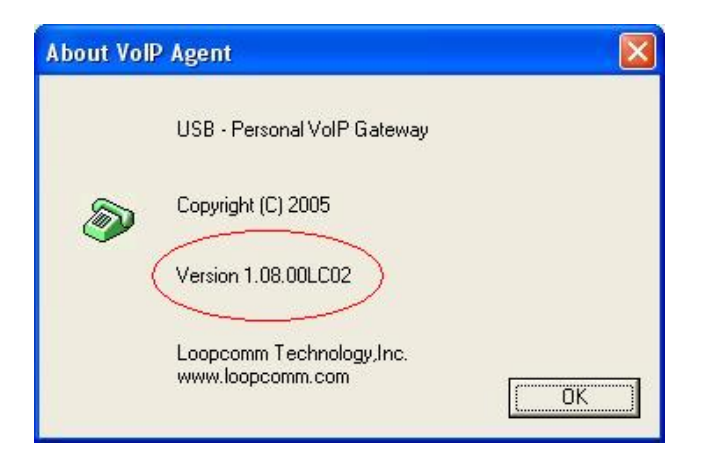

#### **Неправильная установка устройства**

Если вы подключите VoIP шлюз к компьютеру с установленной на нём ОС Windows XP SP2 PC до установки программного обеспечения, шлюз будет установлен некорректно!

Просто следуйте инструкциям установочной программы VoIP шлюза чтобы разрешить проблему и установить шлюз надлежащим образом.

#### **VoIP шлюз не отвечает на входящие звонки**

Существует несколько причин этой проблемы:

- Убедитесь, что VoIP шлюз соединен с компьютером и программа-агент запущена (иконка зеленого телефона в области системного трея);
- Если программа Skype<sup>TM</sup> была прервана по какой-то причине, в то время как программа-агент шлюза работала, вам необходимо выйти из программы-агента и перезапустить её;

• Некоторые телефонные аппараты требуют установленной батареи (аккумулятора) для работы. Поэтому убедитесь, что батарея исправна и не разрядилась.

#### **Не могу услышать длинный гудок, когда я поднимаю трубку телефона, подключенного к VoIP шлюзу**

Убедитесь, что телефон соединен правильным разъёмом к VoIP шлюзу.

#### **Не могу услышать Skype™ звонок**

Убедитесь, что программа Skype сконфигурирована для использования с Smart Link Audio device устройством.

Это делается следующим образом:

Выберите опцию Tools из меню Skype™ как показано ниже.

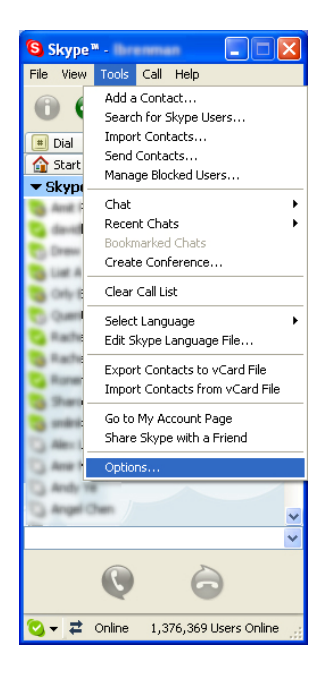

И затем выберите Sound Devices устройства как показано ниже.

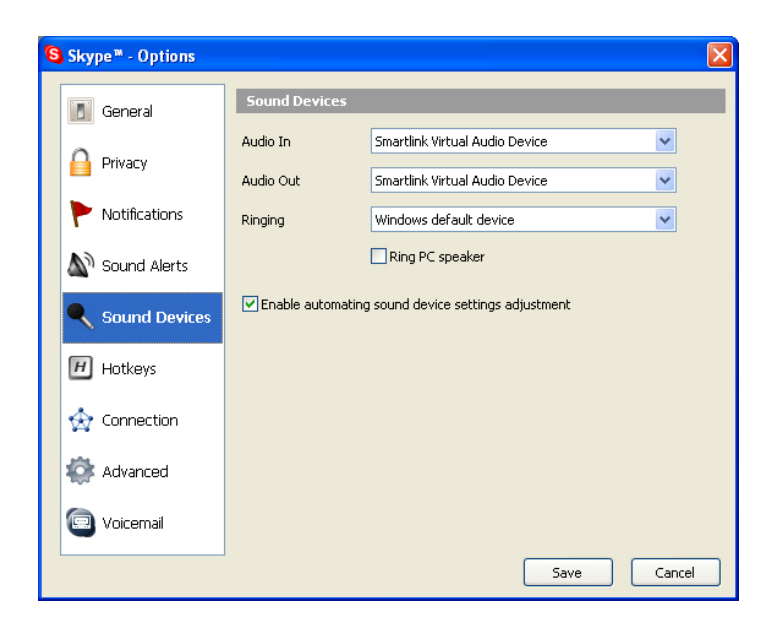

Проверьте Audio In и Audio Out списки и убедитесь, что выбраны Smart Link Virtual Audio device устройства.